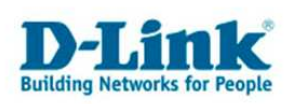

# **Anleitung zur Einrichtung der Drahtlosverbindung (WLAN)**

Um Ihre Drahtlosverbindung (WLAN) abzusichern, müssen Sie die Verschlüsselung im Router konfigurieren.

Ein ungesichertes WLAN kann dazu führen, dass unbefugte Personen auf alle Ihre im Netzwerk befindlichen Geräte zugreifen, Ihre Daten stehlen, sie manipulieren, oder Ihren Internetzugang nutzen. Wenn Unbefugte Ihren Internetzugang für illegale Zwecke nutzen, z.B. das Herunterladen von urheberrechtlich geschützten Dateien, kann das sogar rechtliche Konsequenzen für Sie haben.

Daher ist es sehr zu empfehlen das WLAN abzusichern.

1. Greifen Sie per Webbrowser auf die Konfiguration des Routers zu. Die Standardadresse ist http://192.168.0.1 .

2. Im Auslieferungszustand ist auf die Konfiguration kein Passwort gesetzt. Als "Benutzername" wählen Sie "Administrator" aus, lassen das "Kennwort" Feld leer und klicken auf "Anmelden".

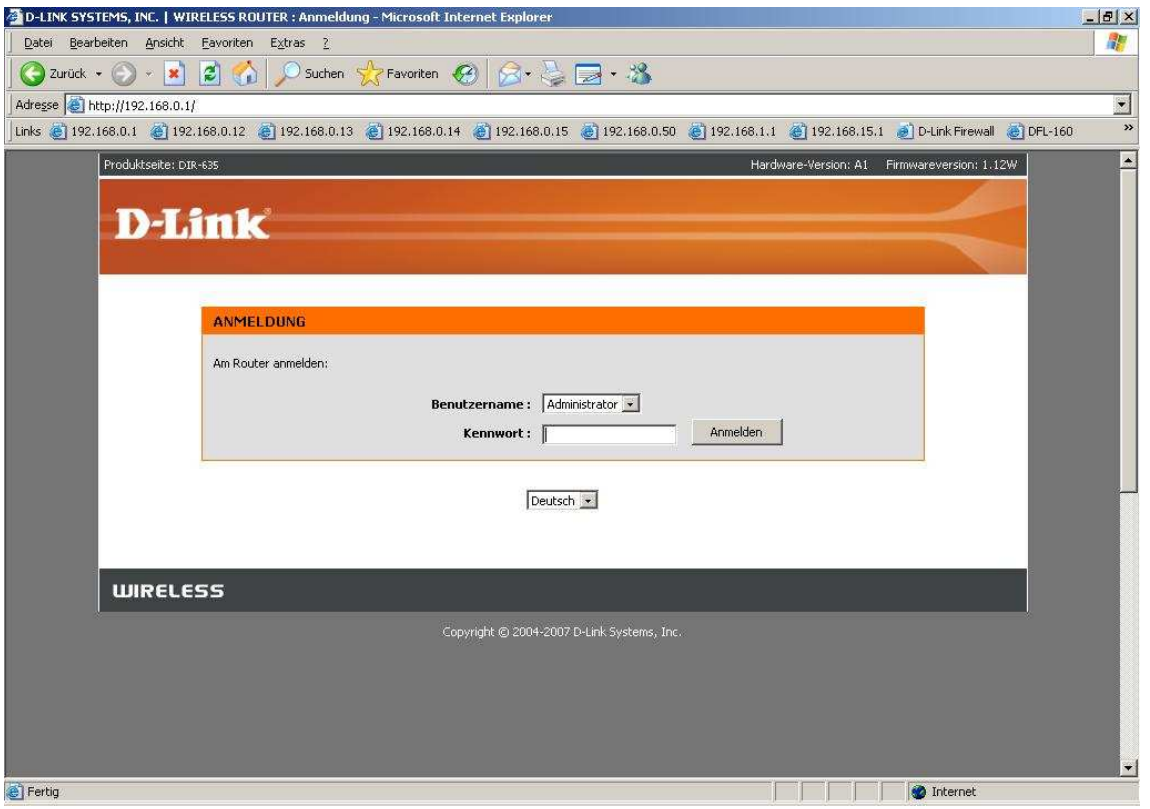

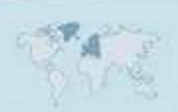

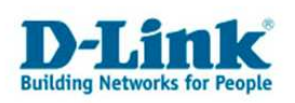

3. Wählen Sie oben das Menü "Setup" und links "Wireless Einstellungen" aus.

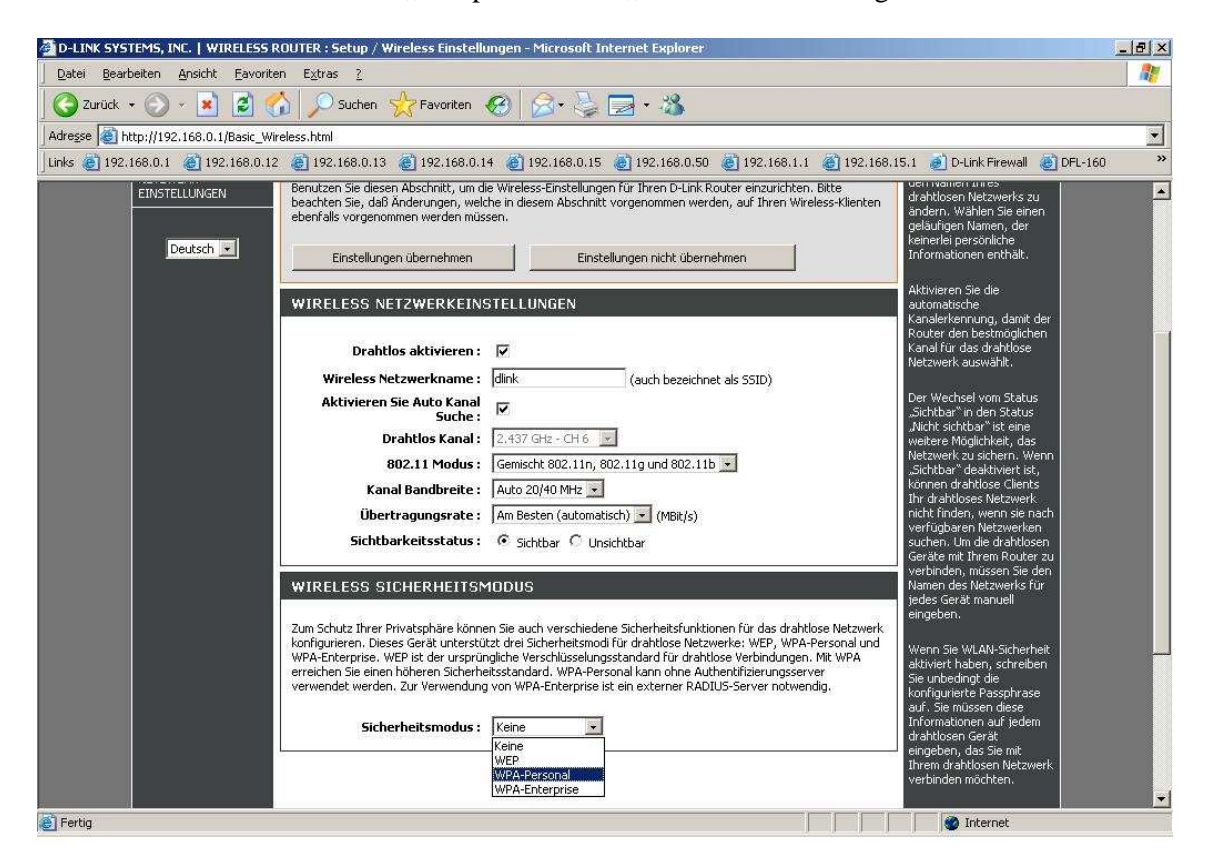

4. Vergeben Sie bei "Wireless Netzwerkname" Ihrem WLAN einen Namen. Dies ist die SSID.

Der Name sollte nicht auf Sie oder ein Gerätetyp hindeuten.

5. Sie können die "Aktivieren Sie Auto Kanal Suche" aktivieren, damit der Router selbst einen möglichst freien Kanal auswählt, oder einen "Drahtlos Kanal" selbst auswählen.

6. Über "Sichtbarkeitsstatus" können Sie die SSID verstecken. Dies sollten Sie erst mal auf "Sichtbar" belassen, da manche WLAN Adapter damit nicht einwandfrei arbeiten können. Eine zusätzliche Sicherheit bringt eine versteckte SSID zudem kaum.

7. Wählen Sie bei "Sicherheitsmodus" die Art der Verschlüsselung aus.

**Keine** = Ihr WLAN ist unverschlüsselt

**WEP** = Ihr WLAN wird mit WEP verschlüsselt. Dies ist eine mittlerweile sehr unsichere Verschlüsselung.

**WPA-Personal** = Um eine WPA-PSK oder WPA2-PSK Konfiguration vorzunehmen. WPA-Enterprise = Dies nutzen Sie nur dann, wenn es erforderlich ist und Sie den dafür notwendigen Radius-Authentifizierungsserver bereitstellen können.

Schieben Sie das Konfigurationsfenster ggf. herunter.

- 2 -

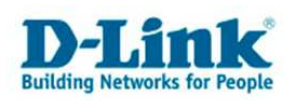

8. Haben Sie WEP ausgewählt, können Sie nun die Schlüssellänge auswählen und den Schlüssel eingeben. Klicken Sie dann auf "Einstellungen speichern". Eine WEP-Verschlüsselung zu nutzen empfehlen wir nicht.

9. WPA-PSK / WPA2-PSK konfigurieren.

Bei "WPA-Modus" wählen Sie aus:

**Automatisch (WPA oder WPA2)** = WLAN Client können sich mit WPA-PSK TKIP oder WPA2- PSK AES auf Ihr WLAN verbinden.

**Nur WPA2** = Ihr WLAN wird ausschließlich mit WPA2-PSK AES verschlüsselt, eine sehr sichere Art der Verschlüsselung.

**Nur WPA** = Ihr WLAN wird ausschließlich mit WPA-PSK TKIP verschlüsselt, eine sichere Art der Verschlüsselung.

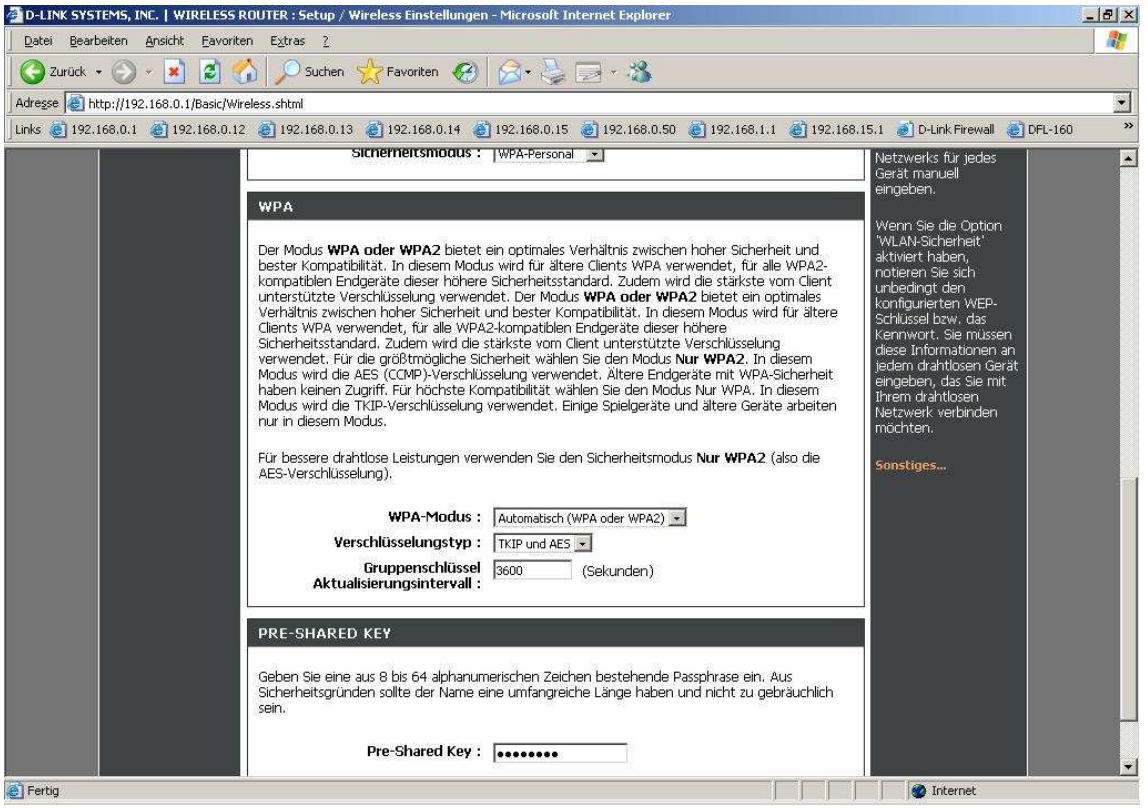

10. Wählen Sie den Verschlüsselungstyp aus.

Bei **Nur WPA** wählen Sie **TKIP** aus. Bei **Nur WPA2** wählen Sie **AES** aus. Bei **Automatisch (WPA oder WPA2)** wählen Sie **TKIP und AES** aus.

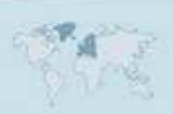

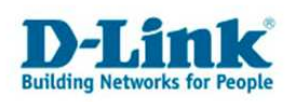

11. Geben Sie bei "Pre-Shared Key" einen mindestens 8 und höchstens 63 Zeichen langen, nicht zu erratenen Schlüssel ein.

Verwenden Sie dabei primär Zeichen von A-Z (groß oder klein) und Zahlen von 0-9. Sonderzeichen können mitunter zu Problemen führen, da dies beide Seiten beherrschen müssen.

Merken Sie sich den eingegebenen Schlüssel, da dieser in den WLAN Client eingetragen werden muss.

12. Schieben Sie das Konfigurationsfenster ggf. wieder ganz nach oben. Klicken Sie auf "Einstellungen übernehmen".

Die Einstellungen werden nun vom Router gespeichert und übernommen.

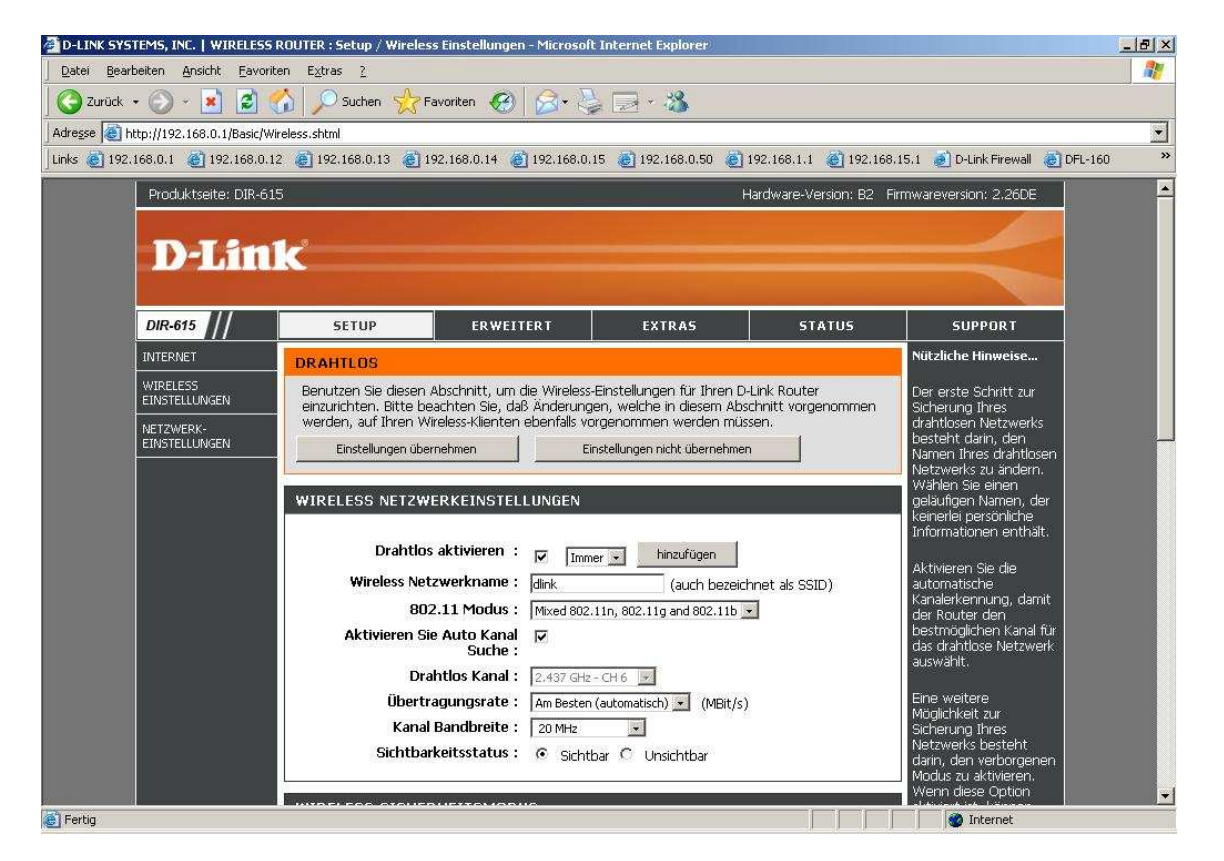

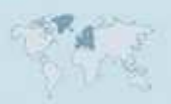

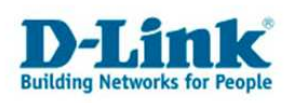

# **Troubleshooting:**

# **Problem: Der WLAN Client (PC/Laptop) verbindet sich nicht auf den Router:**

a.)

Viele Verbindungsprobleme beruhen auf alte Treiber. Stellen Sie daher bitte sicher, dass der WLAN Client die aktuellen Treiber des Herstellers installiert hat.

#### b.)

Überprüfen Sie die Richtigkeit der Verschlüsselung und des eingegebenen Schlüssels.

#### c.)

Stellen Sie bitte sicher, dass sich der WLAN Client auf Ihr eigenes WLAN verbindet und nicht zufällig auf das eines Nachbarn. Zur eindeutigen Identifizierung Ihres WLAN vergeben Sie Ihrem eine eigenständige SSID.

### **Problem: Schlechter Empfang oder schlechter Datendurchsatz:**

a.)

Ändern Sie im DSL-Router den Kanal. Jeder Kanal ist eine andere Frequenz, wodurch Störern aus dem Weg gegangen werden kann.

b.)

Positionieren Sie den DSL-Router und den Client möglichst anders. Eine schlechte Position ist direkt an einer Wand, in einem Schrank, im Keller oder ähnliches.

c.)

Richten Sie die Antennen aus. Soll das Funksignal primär zu den Seiten laufen, richten Sie die Antennen senkrecht in W-Form aus ( \ | / ).

Soll das Funksignal primär nach oben oder unten laufen, richten Sie die Antennen waagerecht in W-Form aus  $(\n\cdot| / ).$ 

## **Problem: Der 802.11n Client verbindet sich nur mit 54 MBit auf den Router:**

Eine G-Geschwindigkeit mit max. 54 MBit wird von N-Accesspoints oder N-Routern dann angeboten und genutzt, wenn als Verschlüsselung WEP oder WPA-PSK (TKIP) verwendet wird.

Die N-Geschwindigkeit mit max. 144 MBit bei 20 MHz bzw. max. 300 MBit bei 20/40 MHz (Kanalbündelung) ist nur dann möglich, wenn als Verschlüsselung WPA2-PSK (AES) oder keine Verschlüsselung verwendet wird.

Der Router ist mit 20 MHz voreingestellt.

Beides ist im 802.11n Standard vorgeschrieben.

Weitere Informationen können Sie unserem Wireless Howto entnehmen, das Sie unter ftp://ftp.dlink.de/anleitungen/HowTo/D-Link\_Wireless\_HOWTO.pdf herunterladen können.

- 5 -